云会议

# 手机端使用指南

2020.09.20

**©**2015-2020 版权所有

## 目录

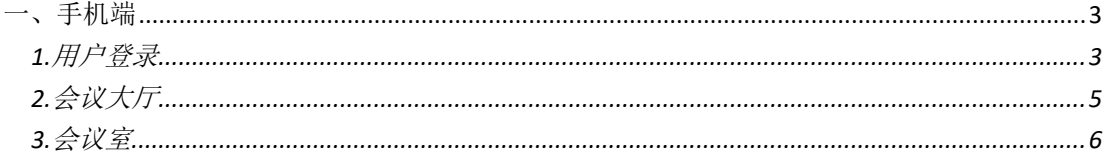

### <span id="page-2-0"></span>一、手机端

#### <span id="page-2-1"></span>**1.**用户登录

1. 默认状态,如图所示,用户可选账号登录到会议列表或验证码直接入会。

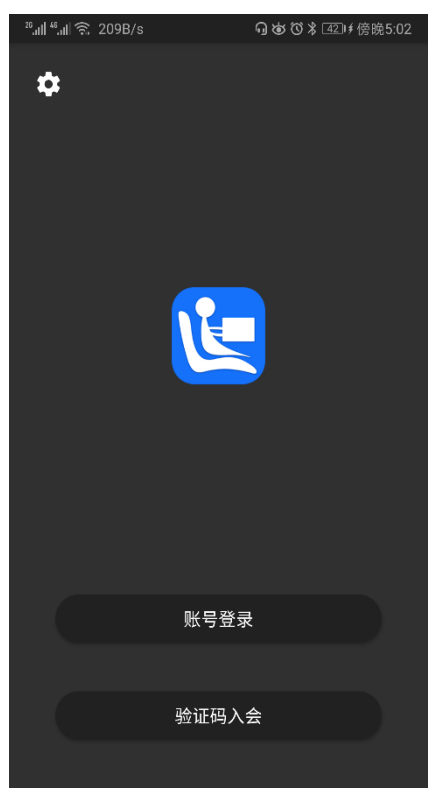

图 1-1-1

2. 会议账号登录方式,如图所示。

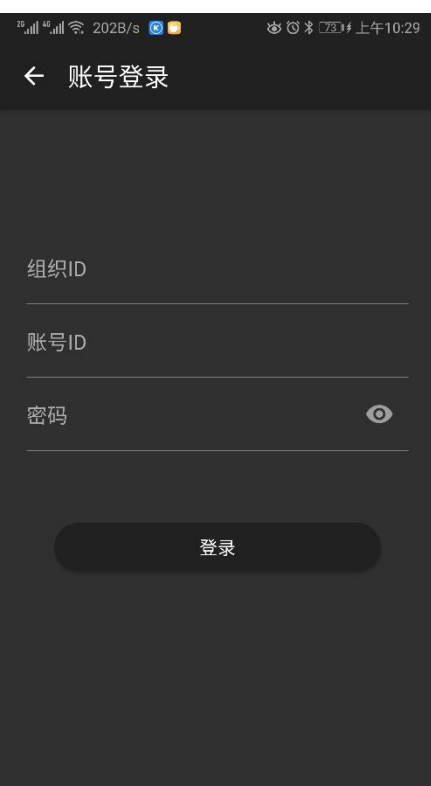

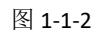

3. 会议验证码登录方式,如图所示,用户通过输入会议验证码,昵称直接进入该验证码指向的会议室。

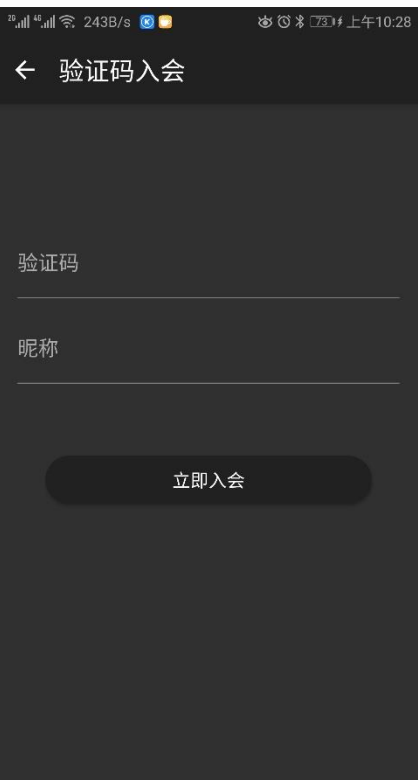

图 1-1-3 4. 设置,如图所示,支持服务器地址、代理、夜间模式、主题、列表样式设定。

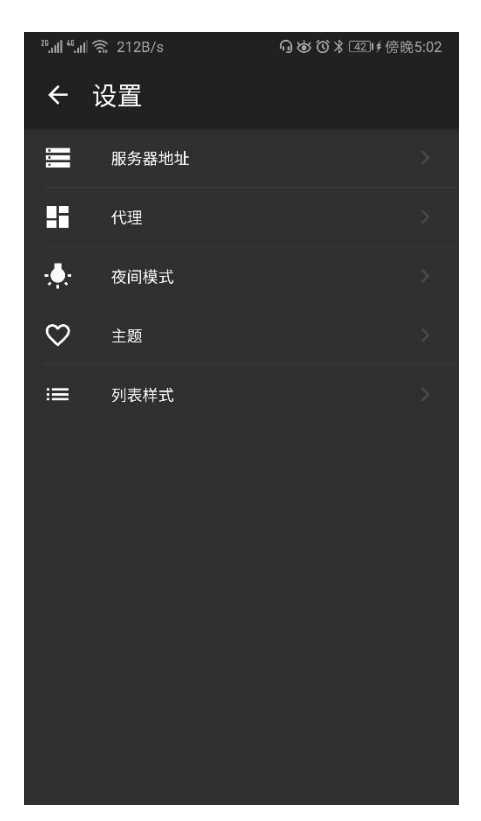

图 1-1-3

#### <span id="page-4-0"></span>**2.**会议大厅

1. 会议大厅中包含会议、通讯录、我三部分,会议中包含常规会议,即关联在通讯录中组织架构上的部门 会议,预约会议即临时性会议,我部分包含个人信息、账号安全(修改密码)、夜间模式(切换)、主题 换肤(切换)、列表样式(切换)。

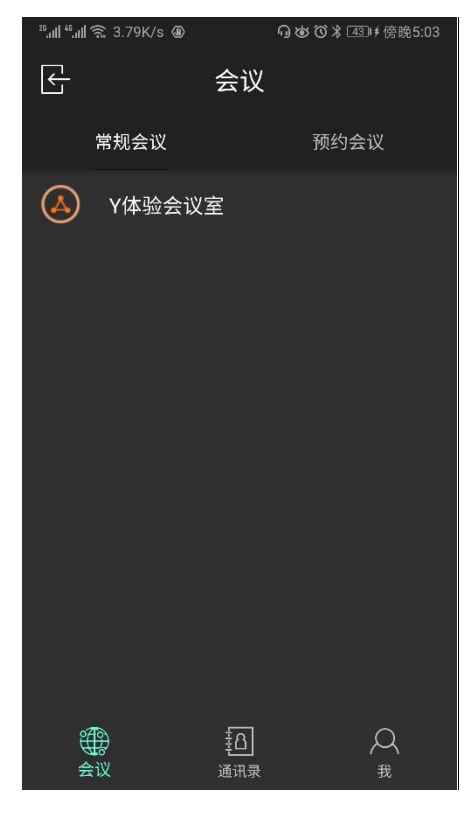

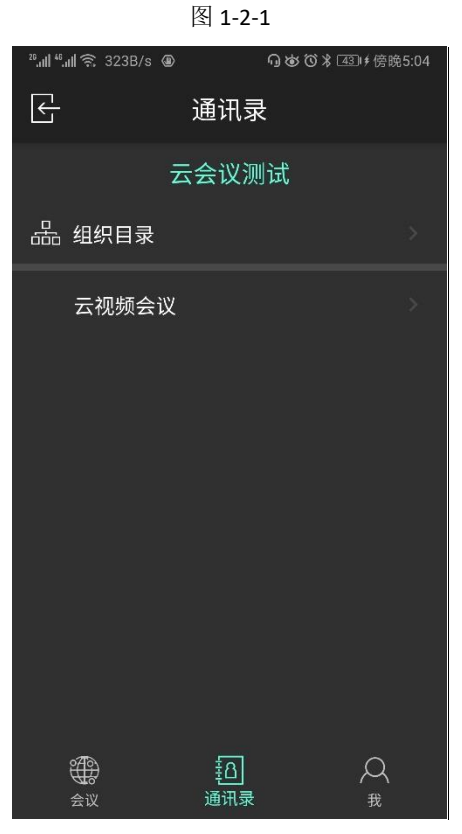

图 1-2-2

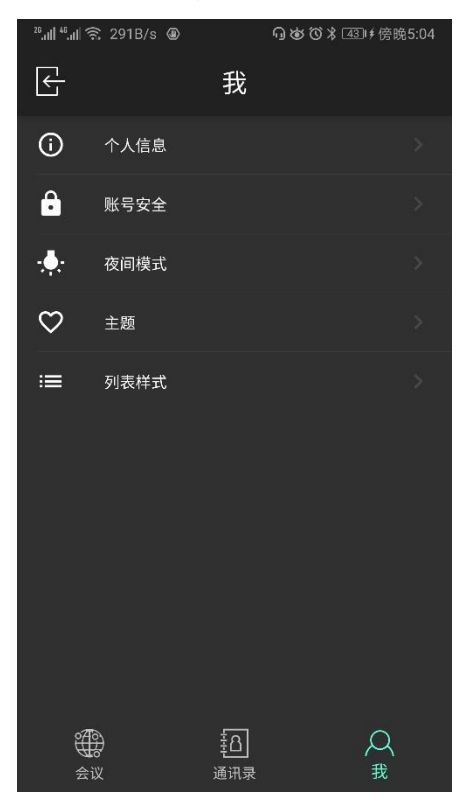

图 1-2-3

#### <span id="page-5-0"></span>**3.**会议室

1. 会议室主界面首页, 如图所示。

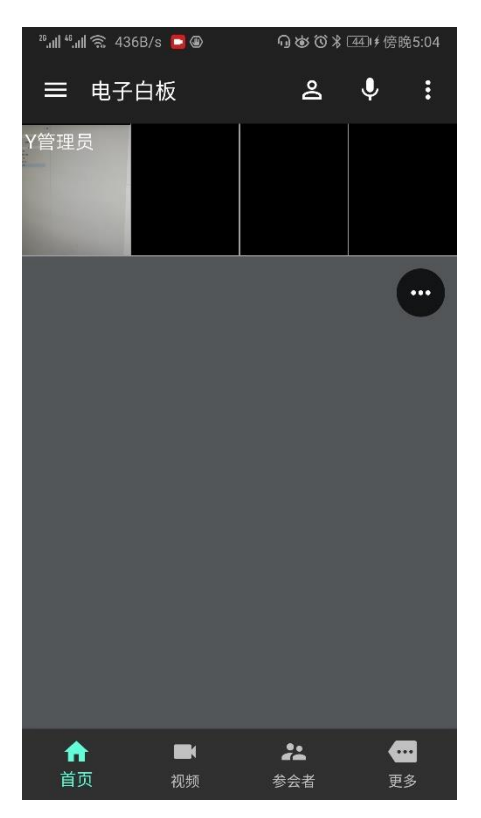

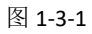

5. 底部导航依次为首页、视频、参会者、更多,如图所示。

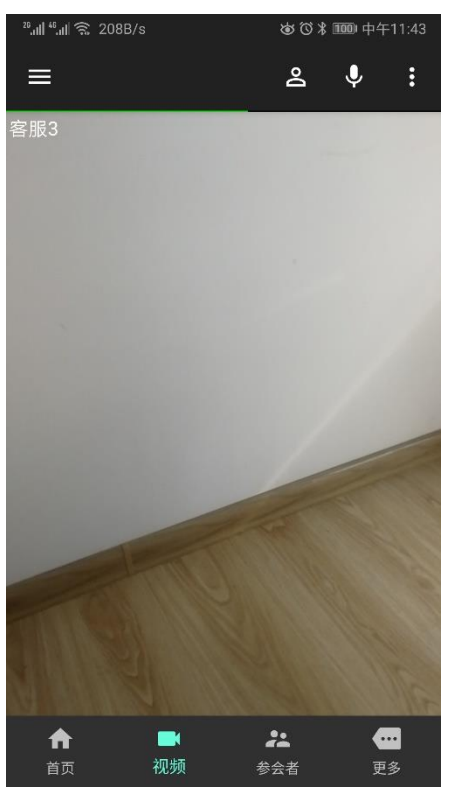

图 1-3-2

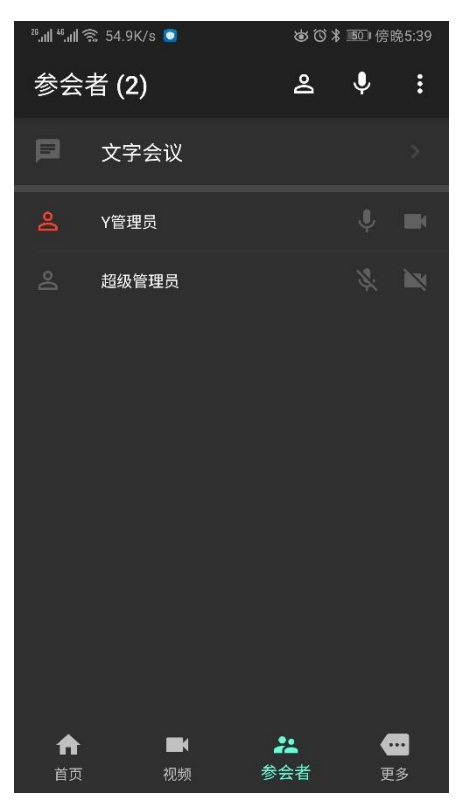

图 1-3-3

| <sup>20</sup> 川 <sup>46</sup> 川 ( 198B/s |         |           | ※ ◎ % 11 中午11:43 |  |
|------------------------------------------|---------|-----------|------------------|--|
|                                          |         | 更多        |                  |  |
| $\bullet$                                | 常规设置    |           | 2                |  |
| $\hat{\mathbf{r}}$                       | 音频设置    |           | ž.               |  |
| $\Box$                                   | 视频设置    |           | ).               |  |
| О                                        | 视频容器    |           | $\overline{ }$   |  |
| $\bullet$                                | 相机预置    |           | 5                |  |
| ⊕                                        | 镜像控制    |           | $\mathcal{P}$    |  |
| to                                       | 虚拟相机    |           | 5                |  |
| $\blacktriangle$                         | 流媒体相机   |           | $\mathbf{S}$     |  |
| 画                                        | 电子白板    |           | ð.               |  |
| $\blacksquare$                           | 屏幕共享    |           | 8                |  |
| A<br>首页                                  | к<br>视频 | 22<br>参会者 | 更多               |  |

图 1-3-4

6. 首页: 左侧菜单按钮可实现视频区显示(隐藏)、数据区切换(电子白板、媒体播放、屏幕共享), 以及 视频填充方式选择(平衡比例、比例填充、适合比例),如图 1-3-5。

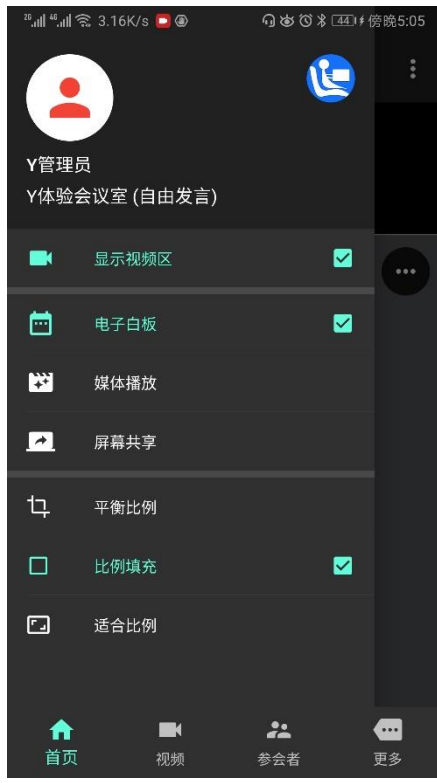

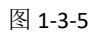

7. 首页——电子白板: 可实现新建空白文档、上传图片和 PDF 文档, 以及在文档上进行标注。

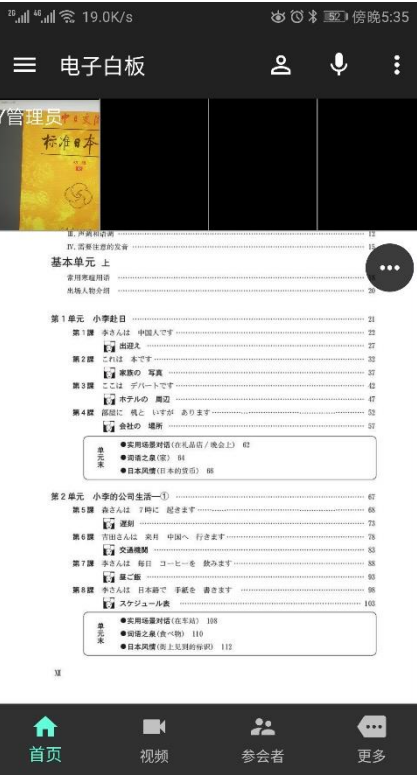

图 1-3-6

8. 首页——媒体播放:可实现本地视频和网络视频的播放,如图所示。

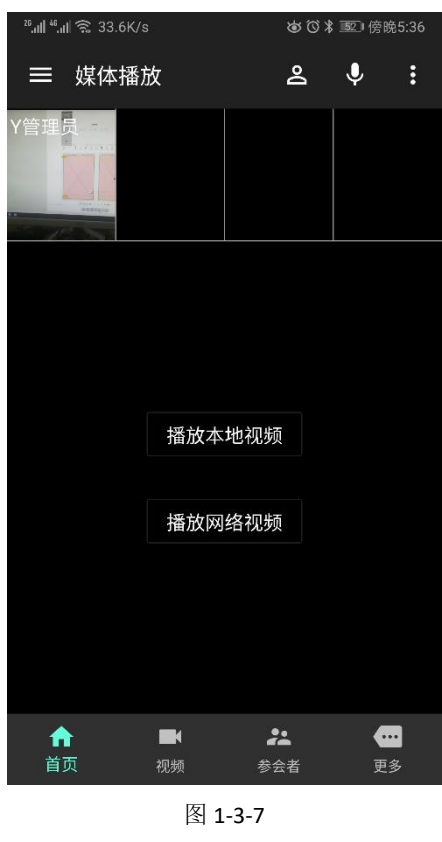

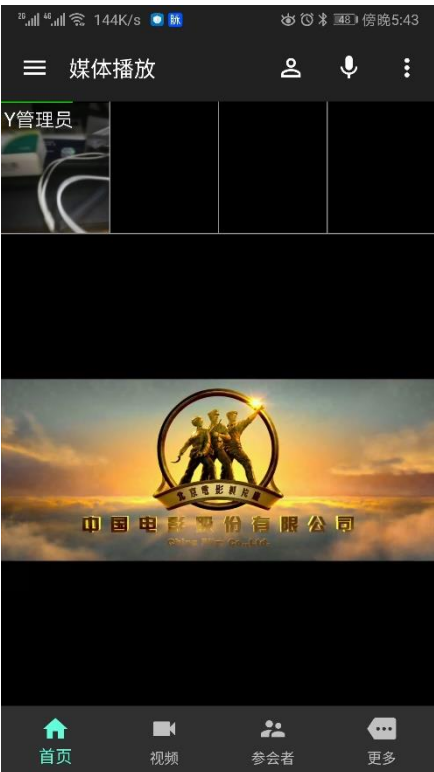

图 1-3-8

9. 首页——屏幕共享:可实现远方桌面共享的浏览。

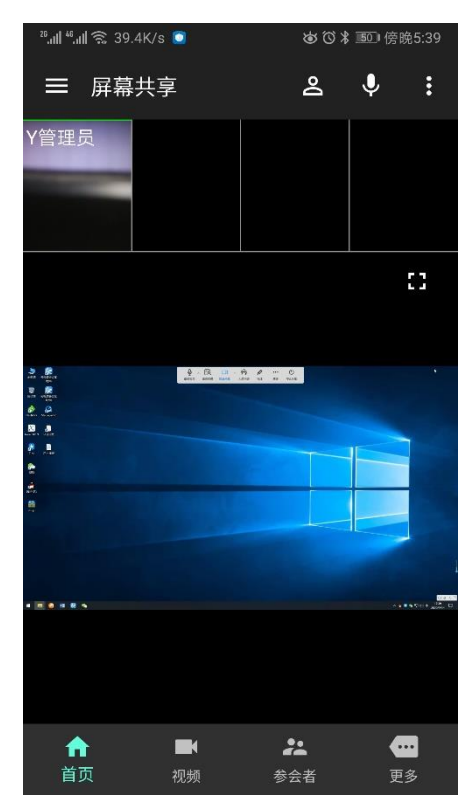

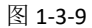

10. 首页:右侧申请主讲、申请发言、更多三个按钮,其中更多可实现切换为骑行模式、听筒扬声器切换、 扬声器静音、麦克风静音、变声、开关预览视频、视频镜像、切换后置摄像头、禁止视频、视频轮巡、 共享屏幕以及退出会议,如图所示,其中共享屏幕可实现共享手机屏幕(注:目前只有 Android 支持共 享自己的屏幕, iPhone 目前不支持)。

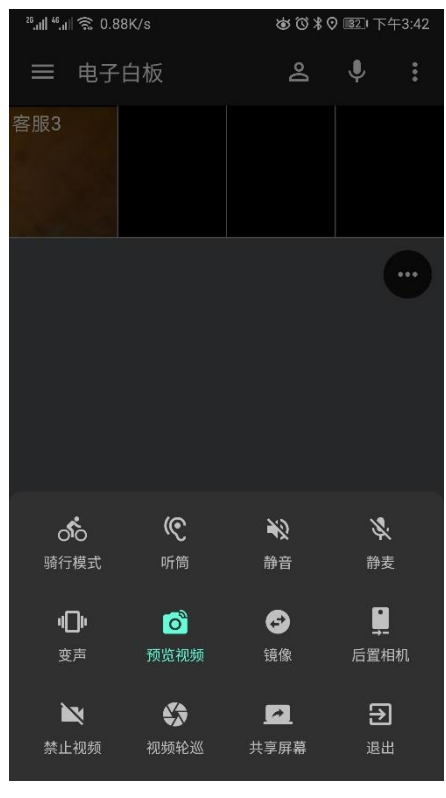

图 1-3-10

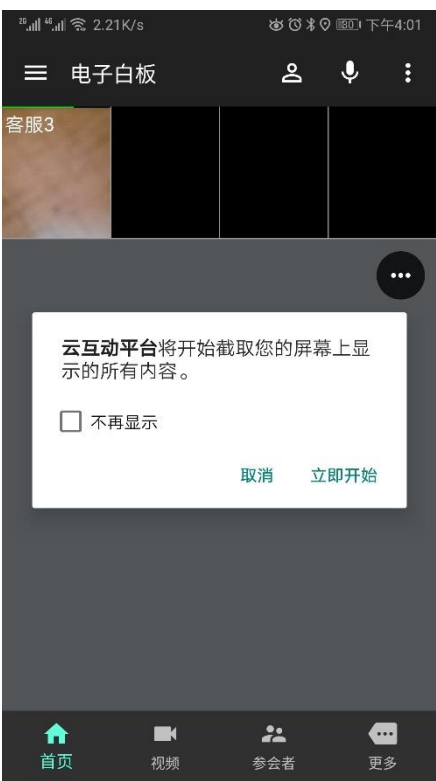

图 1-3-11

11. 参会者:包含参会者和文字会议部分。

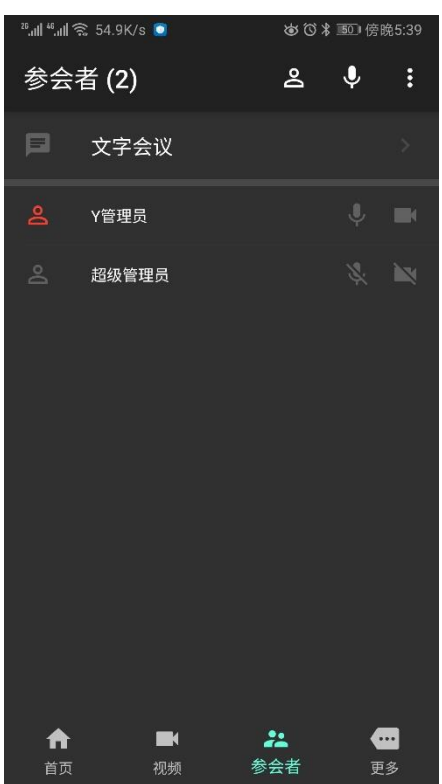

图 1-3-12

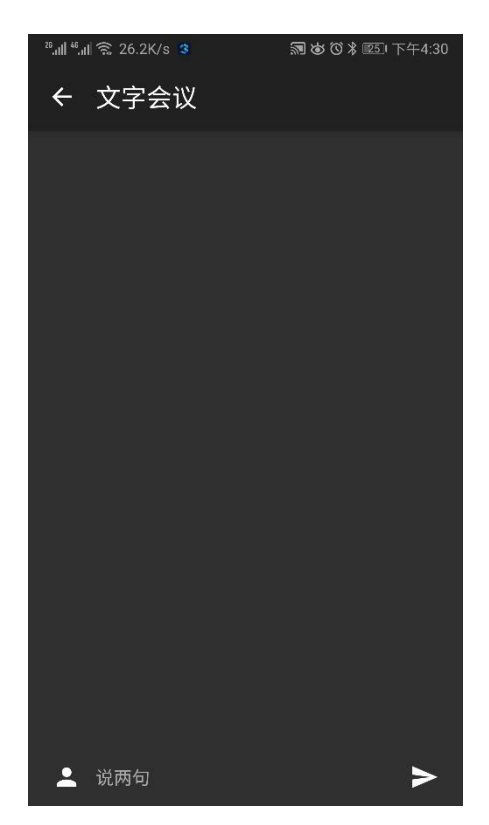

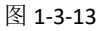

12. 更多——常规设置:支持入会自动发言设定(默认开启),支持入会自动预览本地视频(默认开启),支 持自动预览发言者视频(默认开启),支持自动停止发言者视频(默认开启),语音激励(即讲话者视频 自动排在第一位,默认关闭),拒绝同步(即界面和视频不受主讲的同步操作影响,默认关闭)。

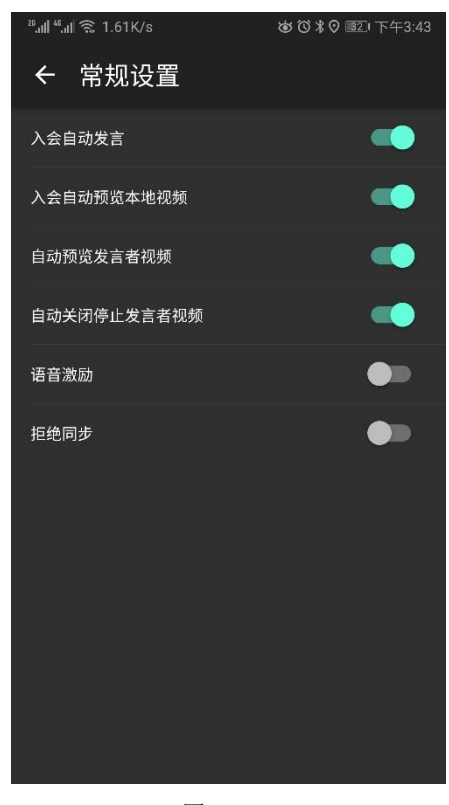

图 1-3-14

13. 更多——音频设置:支持回音消除(默认开启),支持噪音抑制(默认开启),支持自动增益(默认开启),

支持语音激活检测(默认开启),支持高通滤波(默认开启),支持发送舒适噪音(默认关闭),支持音 频编码器设定(默认 ISAC),支持音频包大小设定(默认 120ms),支持改变声调(默认 1)。

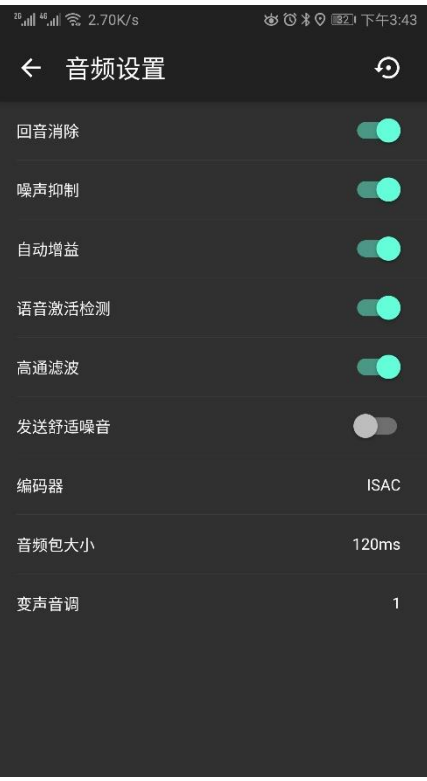

#### 图 1-3-15

14. 更多——视频设置:支持编码分辨率选择(摄像头分辨率),支持编码帧率设定(默认 20),支持编码质 量设定(默认 80),支持强制软件编解码(默认关闭),支持防抖动渲染设定(默认打开),支持预览激 活设定(默认关闭),支持分层编码设定(默认打开),支持分层编码接收方式设定(默认自适应)。

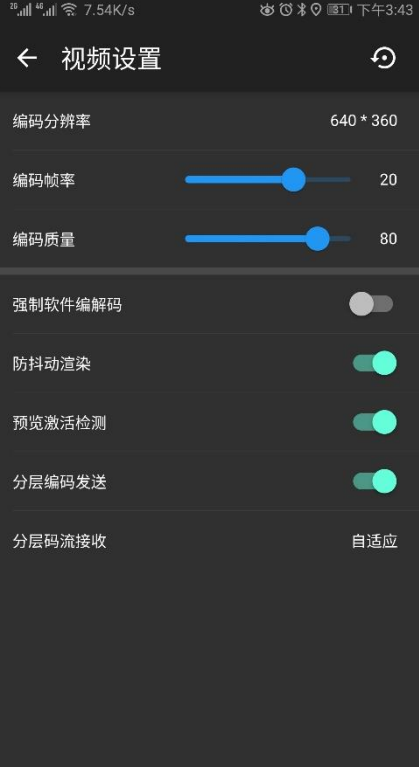

#### 图 1-3-16

15. 更多——视频容器:支持显示与会者名称设定(默认开启),支持显示音波条设定(默认开启),支持拒 绝画面同步设定(默认关闭),支持视频区背景色设定(默认黑色),支持视频容器风格线颜色设定(默 认灰色),支持分割线宽度设定(默认 4),支持首页视频窗口数设定(默认 4),支持自由分屏最大显示 数(默认 9),支持一对多最大显示数设定(默认 4),支持自适应最大显示数设定(默认 9),支持画中 画最大显示数设定(默认 2)。

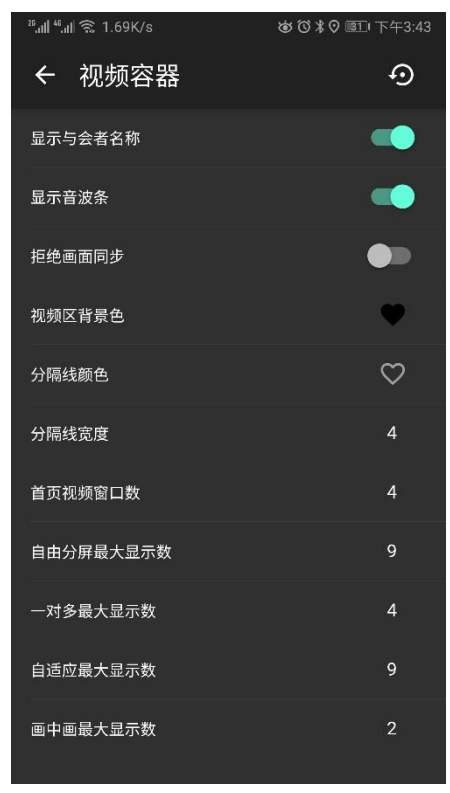

图 1-3-17

16. 更多——相机预置:支持摄像机预制设定(默认为前置摄像机)。

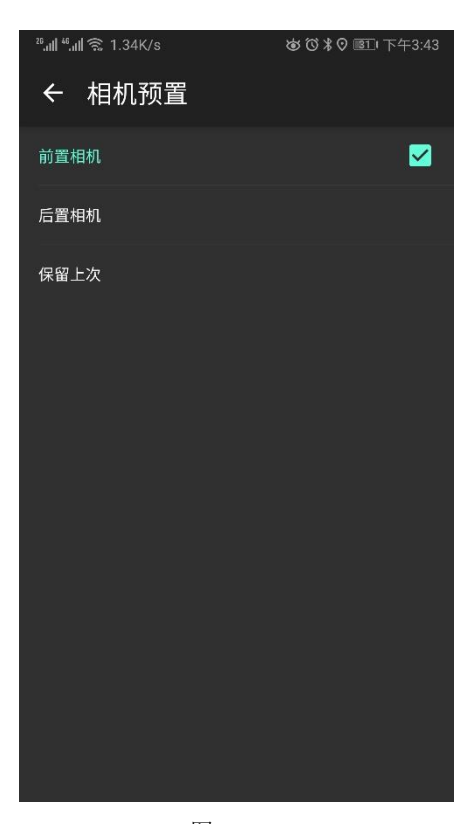

图 1-3-18

17. 更多——镜像控制:支持摄像机视频镜像控制(默认前置摄像机)。

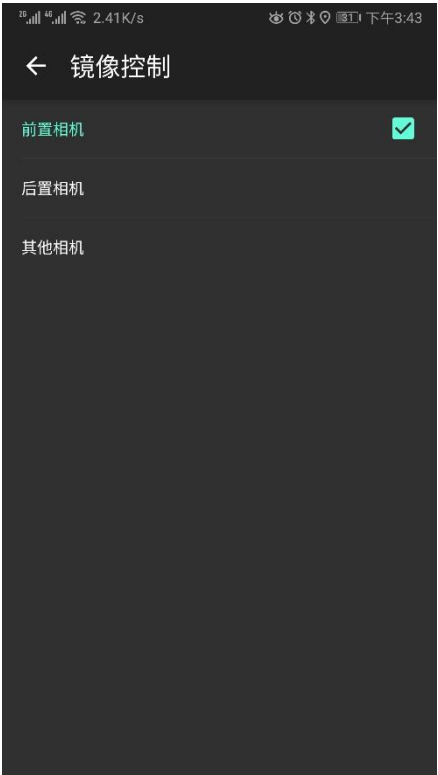

图 1-3-19 18. 更多——虚拟相机:支持添加虚拟摄像机(添加图片作为一路摄像机)。

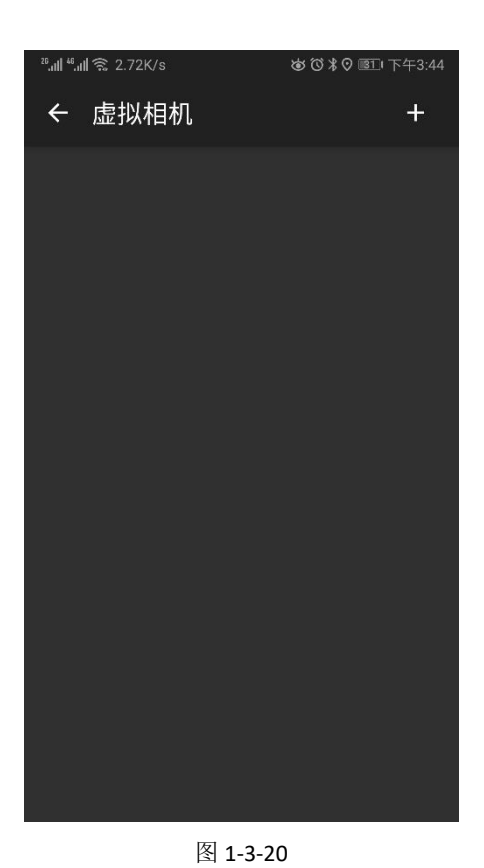

19. 更多——流媒体相机: 支持添加网络流媒体作为视频(Rtsp、Rtmp 流)。

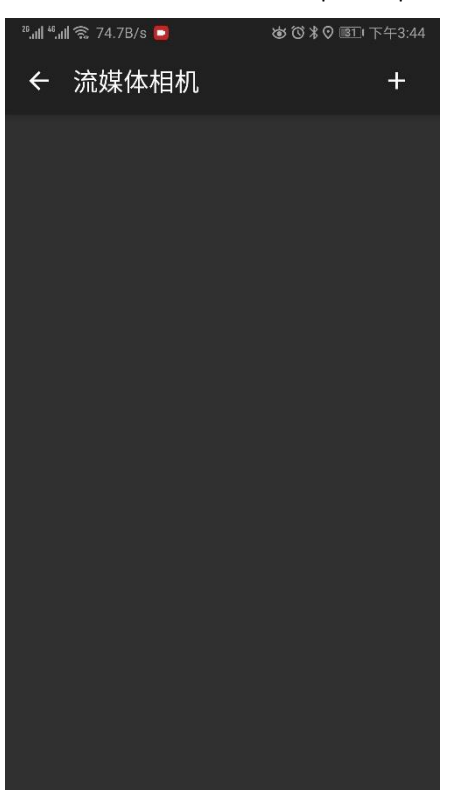

图 1-3-21

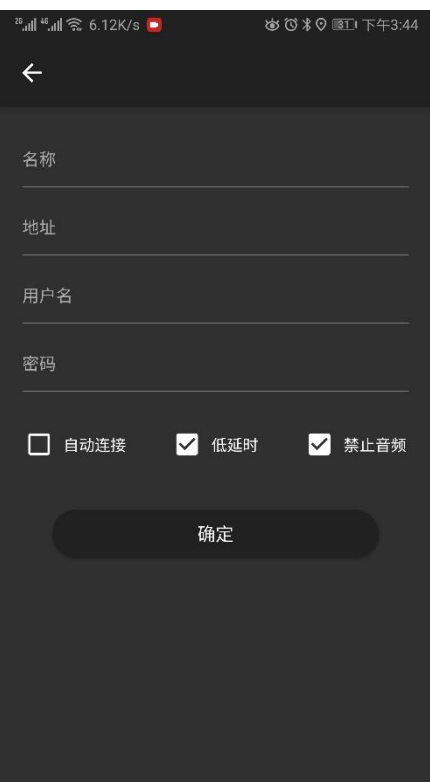

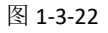

20. 更多——电子白板:支持空白文档两种尺寸选择(默认 A3),支持空白文档页数设定(默认 10),支持 文档缩放拒绝同步设定(默认打开)。

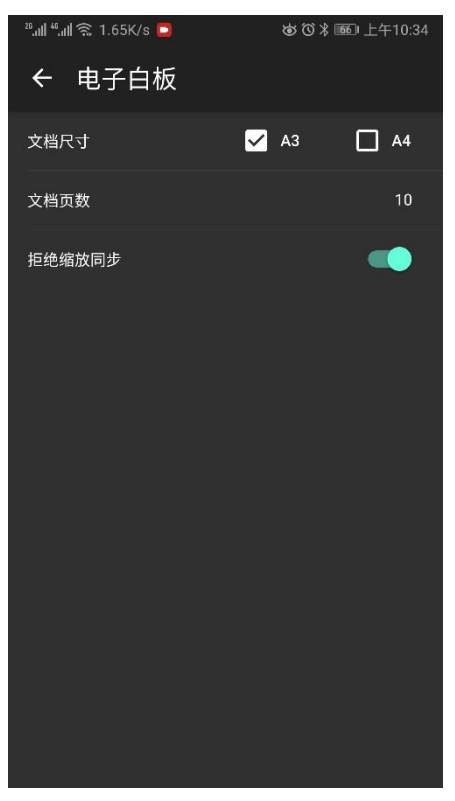

图 1-3-22 21. 更多一一屏幕共享: 支持屏幕采集分辨率设定, 支持编码质量设定(默认 80)。

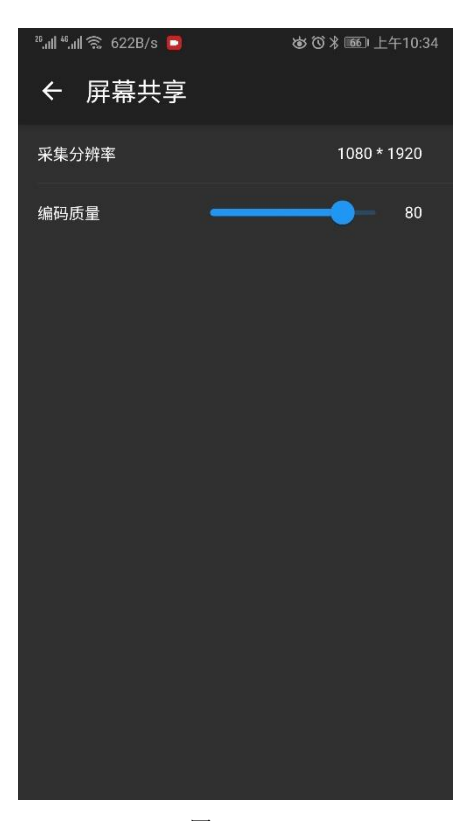

图 1-3-23

22. 更多——媒体播放:支持画质设定和刘程度设定(默认原始画质和网速优先)。

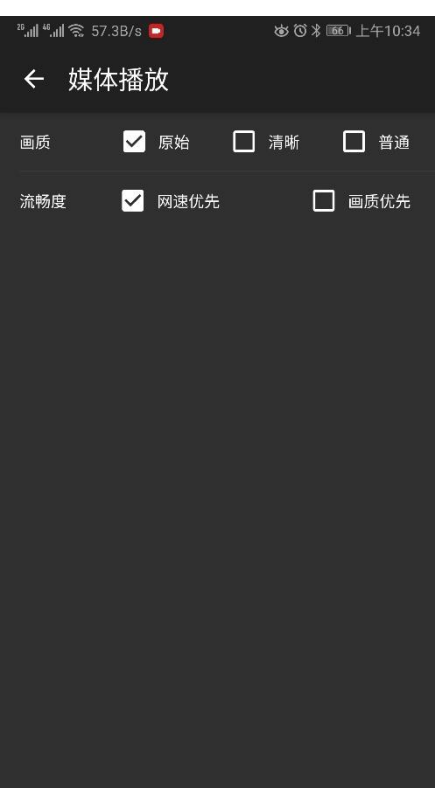

图 1-3-24 23. 更多——视频轮巡:支持窗口排除、间隔、轮巡对象设定。

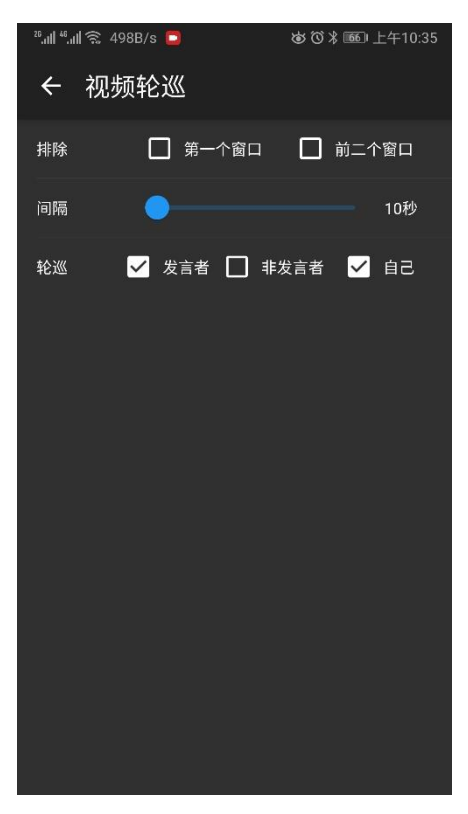

图 1-3-25

24. 更多——切换服务器:支持音频服务器、视频服务器、电子白板服务器、屏幕共享服务器手工切换。

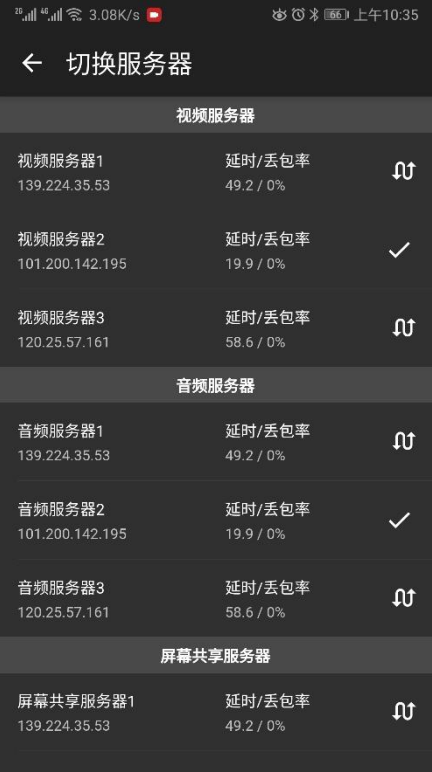

#### 图 1-3-26

25. 更多——会议监控:支持监控会议过程中的延迟、上传下载流量、视频类型状态、音频通道类型状态、 屏幕共享通道状态、电子白板通道状态。

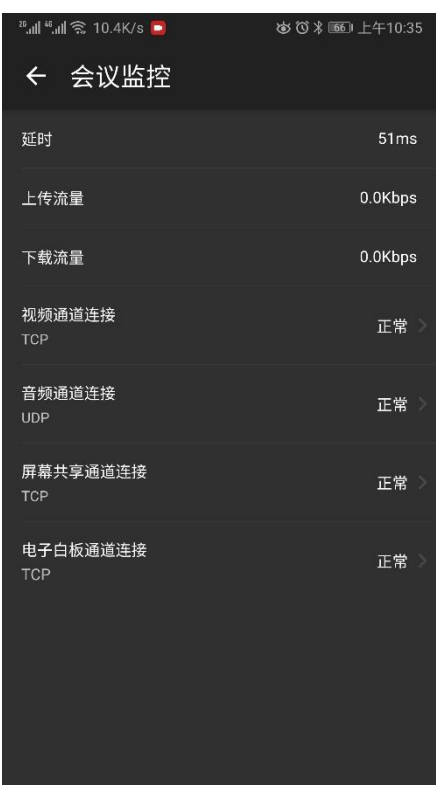

图 1-3-27

26. 更多——会议管理:支持会议的模式设定,支持全体静麦开关,支持锁定会议设定,支持强制同步设定, 支持预览视频范围设定(默认所有)、支持发言权限设定、支持文字会议权限设定、支持会议录制权限 设定、支持会直播权限设定、支持管理员结束会议。

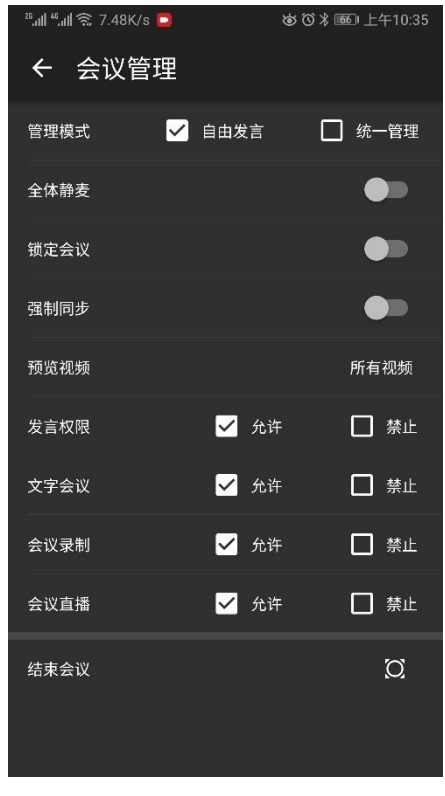

图 1-3-28 27. 更多——夜间模式:支持切换明亮模式和夜间模式(默认开启)。

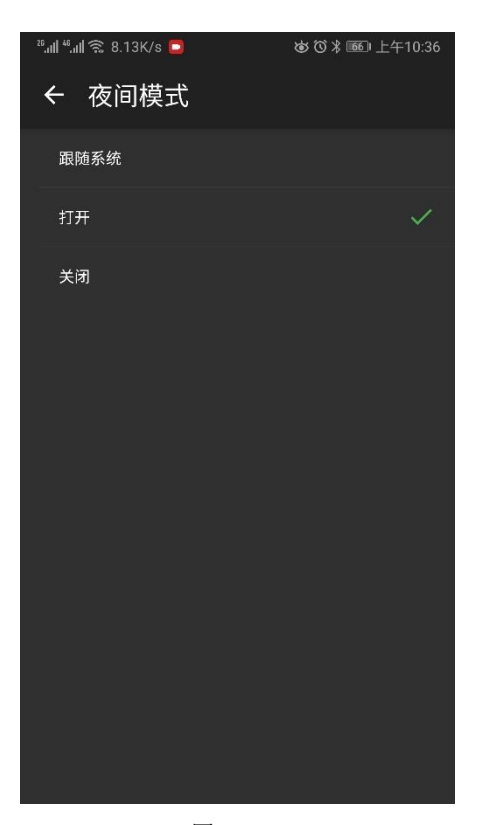

图 1-3-29

28. 更多——主题换肤:支持明亮模式下的皮肤颜色设定。

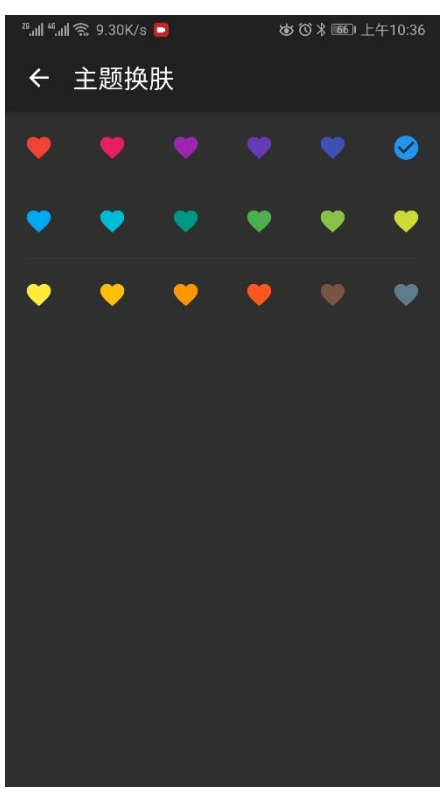

图 1-3-30 29. 更多——列表样式:支持列表样式设定(默认为密集型)。

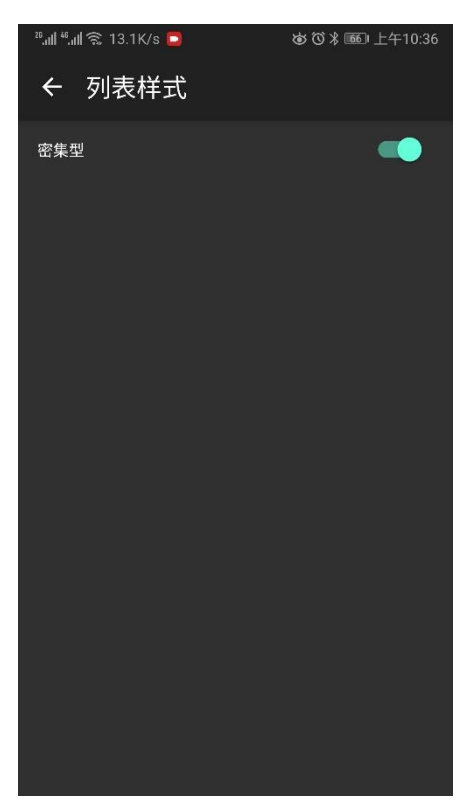

图 1-3-31